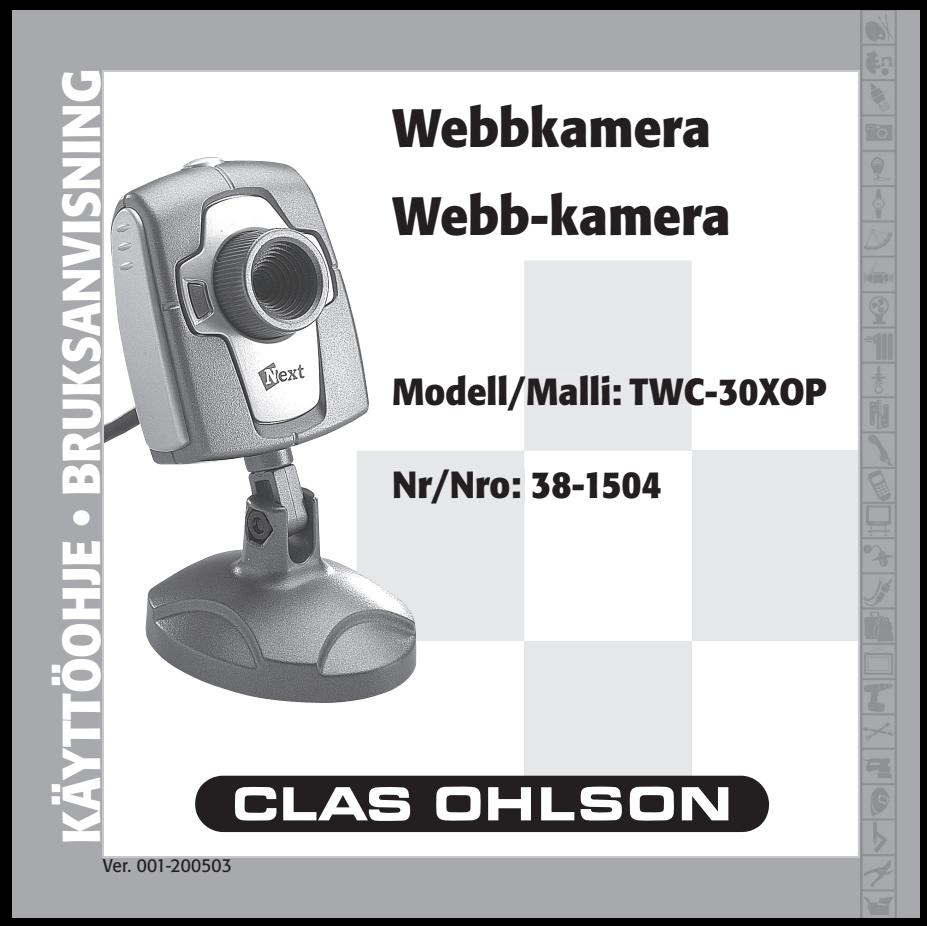

## Beskrivning

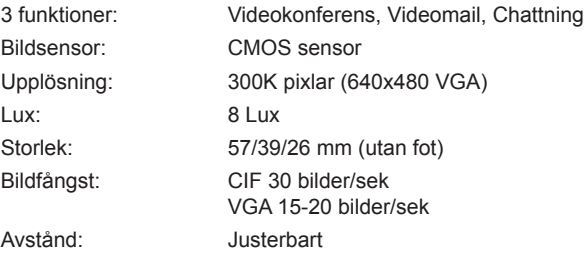

### **Systemkrav**

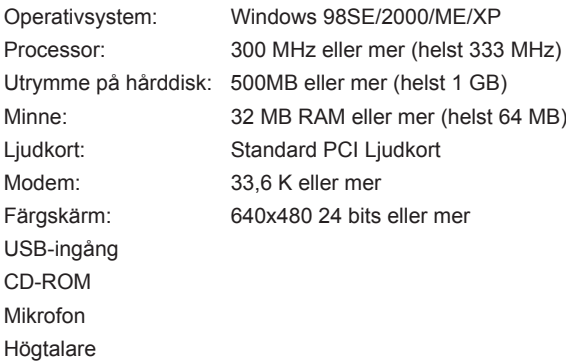

### Kamerans delar

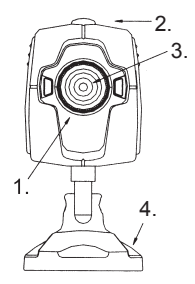

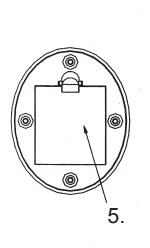

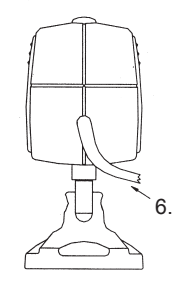

- 1. Fokuseringsratt<br>2. Slutarknapp
- 2. Slutarknapp<br>3. Lins
- Lins
- 4. Fot<br>5. Fäs
	-
- 5. Fäste USB-kabel

### Hur man använder fästet

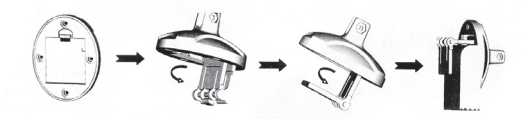

## Att installera drivrutinerna

Viktigt: Se till att du har all nödvändig mjukvara installerad på datorn innan du ansluter webbkameran.

- Avsluta alla program du har igång innan du installerar drivrutinerna.
- Sätt cd-skivan i cd-spelaren på din dator.
- CD:n sätts igång automatiskt och startbilden syns på skärmen.

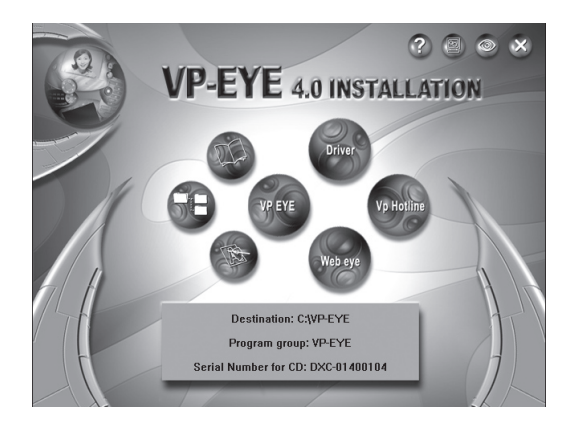

Klicka på ikonen **"Driver"**.

Välj sedan lämpliga drivrutiner och klicka **"OK"**.

Vilka drivrutiner du ska välja framgår av märkningen i bruksanvisningen, på cd-skivan eller cd-fodralet.

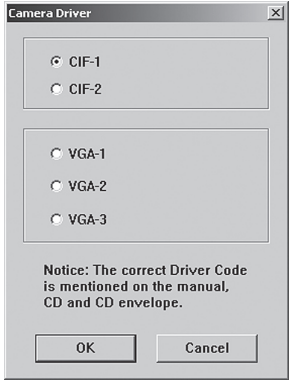

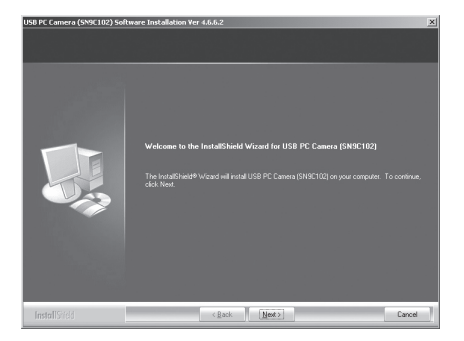

Installationsprogrammet sätts igång automatiskt. Välj **"Next"**.

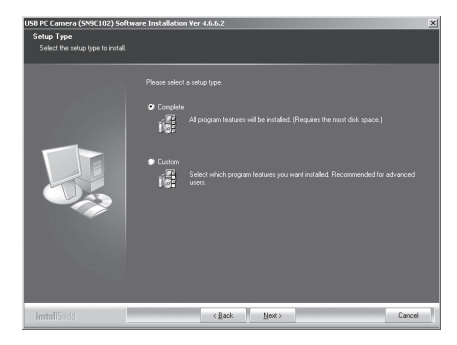

Välj **"Complete"** och klicka **"Next"**. Alternativet **"Custom"** rekommenderas endast för avancerade användare.

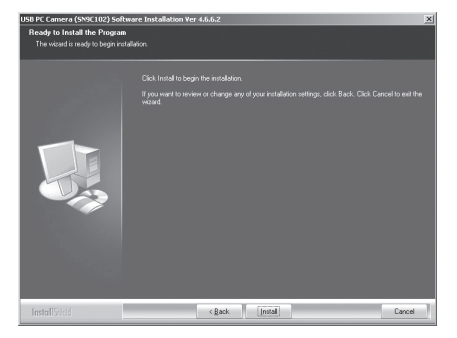

#### Klicka på **"Install"**.

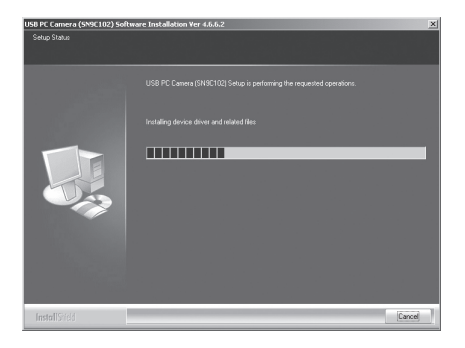

Hur installationen fortskrider framgår av bilden.

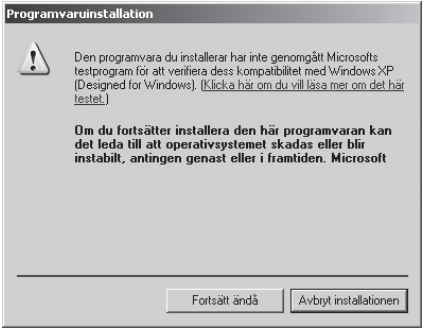

Eventuellt syns denna bild på skärmen. Klicka i så fall på **"Fortsätt ändå"**.

När installationen är avklarad visas följande bild:

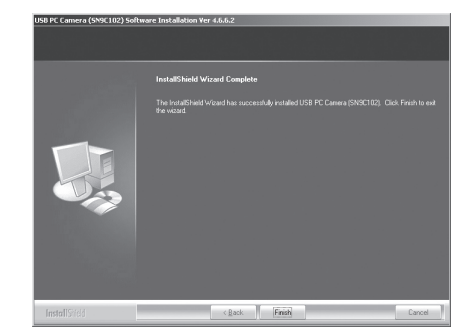

Klicka på **"Finish"** för att avsluta installationsprogrammet.

När installationen av drivrutiner är avklarad, anslut kameran till datorn med USB-kabeln.

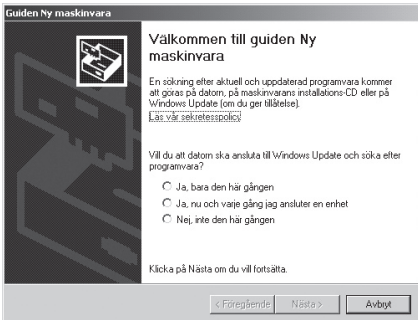

"Guiden Ny maskinvara" startar.

Välj **"Ja, bara den här gången"** och klicka på **"Nästa"**.

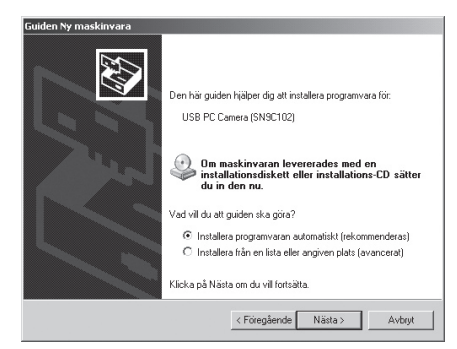

#### Välj **"Installera programvara automatiskt (rekommenderas)"** och klicka på **"Nästa"**.

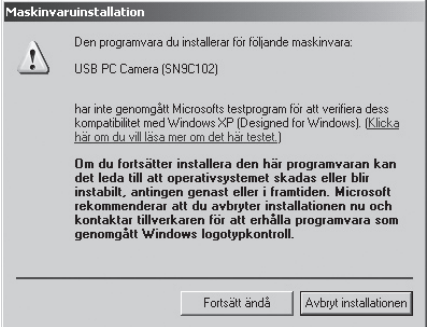

Eventuellt kommer denna bild upp. Välj i så fall **"Fortsätt ändå"**

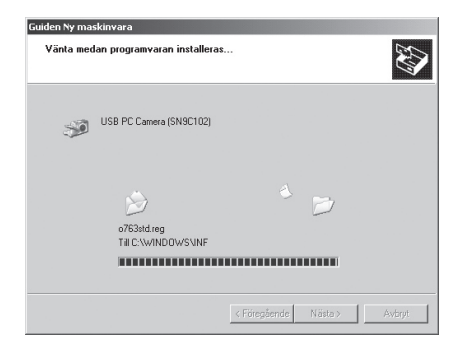

Hur installationen fortskrider framgår av bilden.

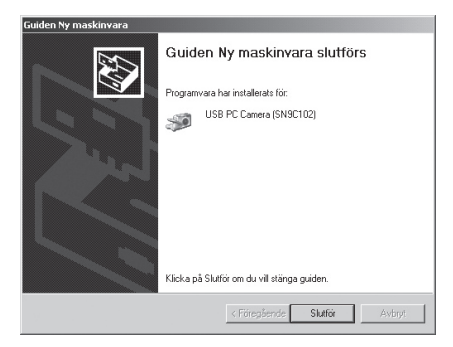

Klicka på **"Slutför"** för att avsluta installationen.

- Installera VP-EYE-programmet genom att klicka på ikonen för VP-EYE.
- När du får instruktioner om att skriva in serienumret, skriv in numret som finns på baksidan av cd-skivans fodral och klicka på **"OK"**. VP-EYE installeras.
- Klicka på **"Finish"** för att avsluta installationsprogrammet.

## Att komma igång

- Anslut webkameran till datorn med USB-kabeln.
- Dubbelklicka på VP-EYE-ikonen på skrivbordet för att starta programmet.
- Justera skärpan med fokuseringsratten på kameran.

OBS! Se till att drivrutinerna är installerade innan du ansluter webkameran och använder alla funktioner.

### VP-EYE-programmets funktioner

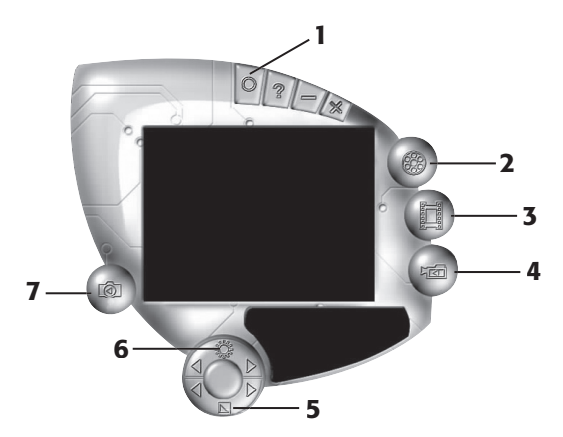

- 1. Inställningar
- 2. Videofunktion
- 3. Fotofunktion
- 4. Video bank
- 5. Kontrast
- 6. Ljus
- 7. Photo bank

För fullständiga instruktioner, se hjälpavsnittet i VP-EYE-programmet.

## I. Videofunktion

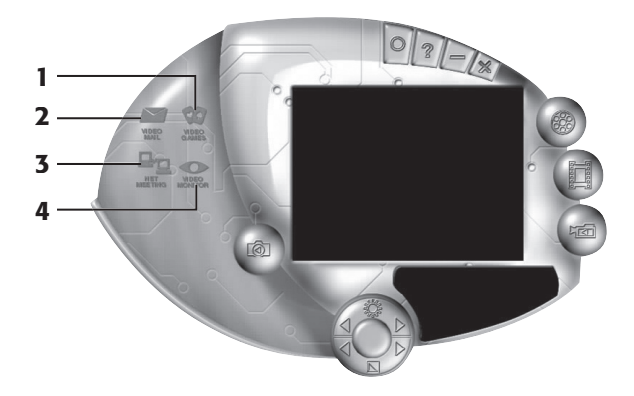

- **1. Spel** tre inbyggda spel.
- **2. Videomail** Redigera och e-posta videoinspelningar, bilder och fotografier direkt efter att de har komprimerats.
- **3. Nätverk** Träffa och chatta med andra öga mot öga via Internet och kommunicera direkt med ord, ljud och bild.
- **4. Bildskärm** Bildskärmen kan användas på många sätt, såsom övervakning, inspelning och uppspelning.

### II. Fotofunktion

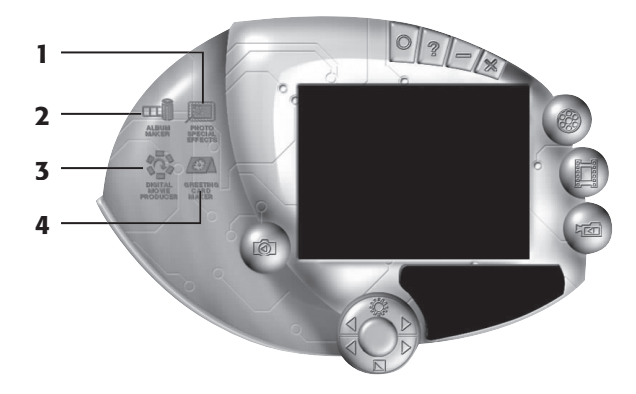

- **1. Specialeffekter för foto** 20 funktioner för bildbehandling.
- **2. Albumskapare.**
- **3. Digital filmredigerare.**
- **4. Skapare för gratulationskort**  fler än 100 vackra kort att använda som bakgrund eller för att klistra in ovanpå bilder eller foton. Du kan göra egna gratulationskort som du sedan kan skriva ut eller e-posta.

### III. Video Bank

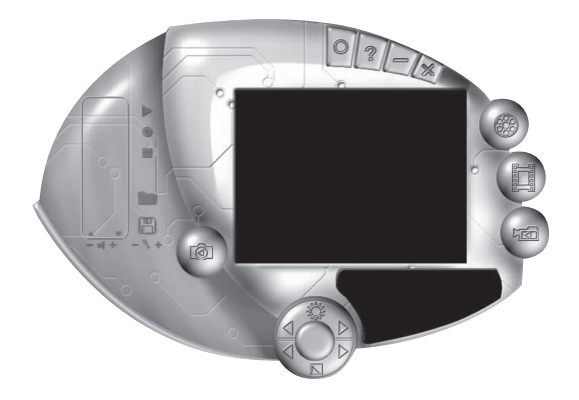

Spela in videosekvenser och spela upp när som helst.

### IV. Photo Bank

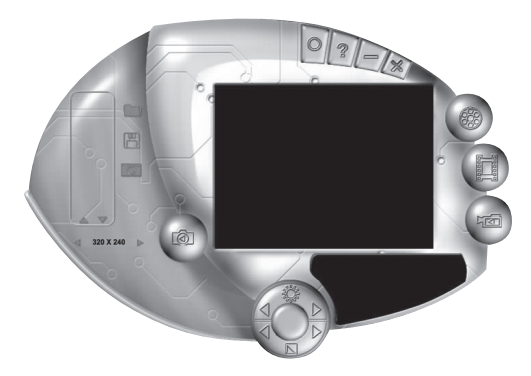

Fotografera och spara bilder.

### Att fotografera

- Sikta och ställ in skärpan med fokuseringsratten.
- Tryck på slutarknappen bilden visas sedan på skärmen.

### OBS!

- För att undvika skador på sensorn, rikta ej kameran mot direkt solljus.
- Utsätt inte kameran för olja, ånga, damm eller vatten.
- Använd inte starka rengöringsmedel eller lösningsmedel för att göra ren linsen. Använd i stället vid behov en mjuk trasa.

## Felsökningsschema

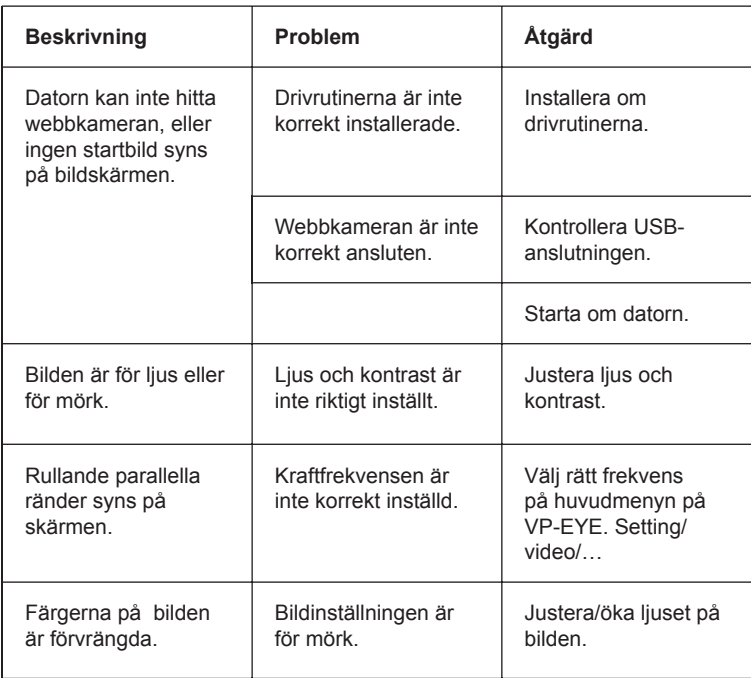

### Kuvaus

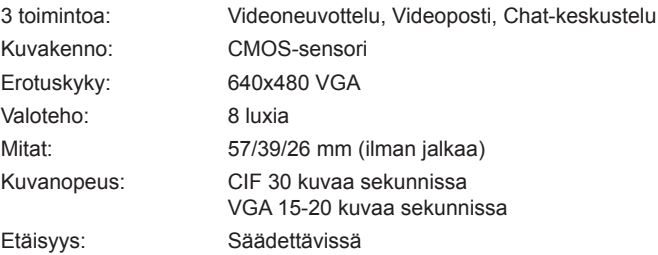

### Järjestelmävaatimukset

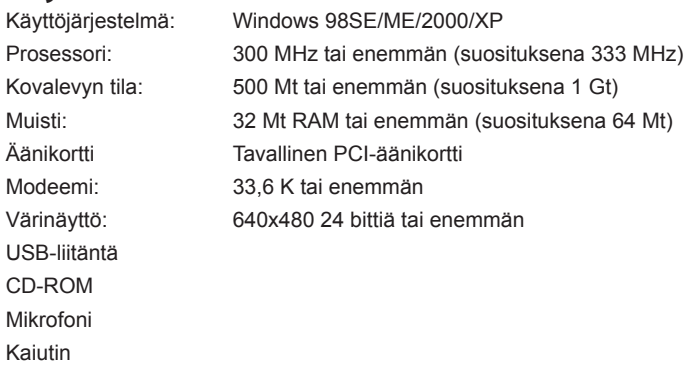

### Kameran osat

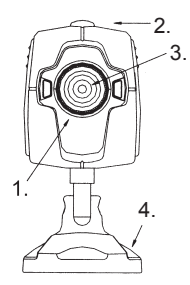

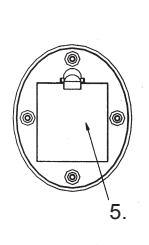

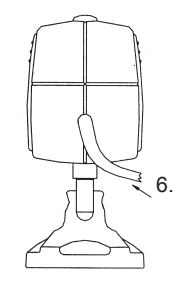

- 1. Tarkennusnuppi
- 2. Suljinpainike
- 3. Linssi
- 4. Jalusta
- 5. Kiinnike
- 6. USB-kaapeli

### Kiinnikkeen käyttö

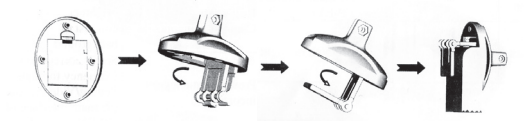

## Ajureiden asentaminen

Tärkeää: Varmista, että tietokoneeseesi on asennettu tarpeelliset ohjelmat ennen web-kameran asentamista.

- Käynnistä kaikki päällä olevat ohjelmat ennen ajureiden asentamista.
- Laita CD-levy asemaan.
- CD käynnistyy automaattisesti ja näytölle ilmestyy käynnistyskuva.

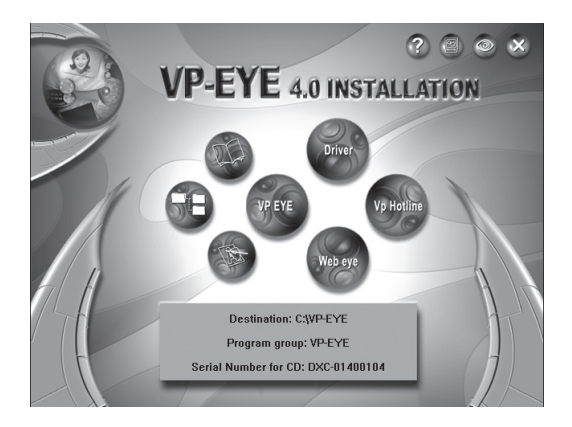

Napsauta kuvaketta "**Driver**".

Valitse sopivat ajurit ja napsauta "**OK**".

Katso käyttöohjeesta, CD-levyltä tai CD-levyn kotelosta, mitkä ajurit sinun tulee asentaa.

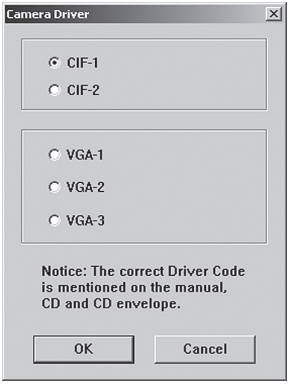

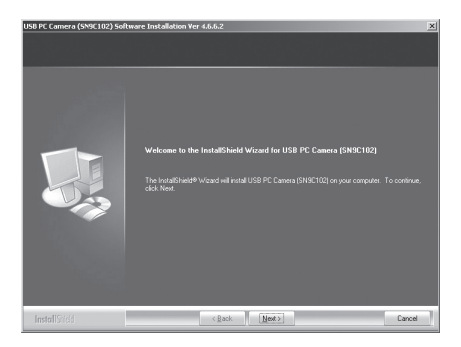

Asennusohjelma käynnistyy automaattisesti. Valitse "**Next**".

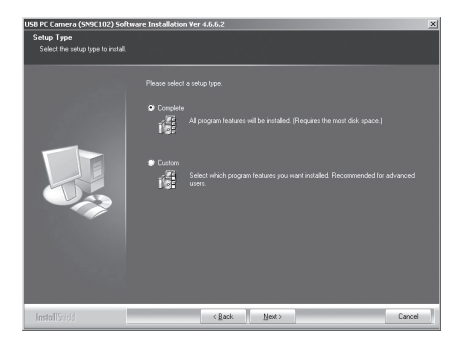

Valitse "**Complete**" ja napsauta "**Next**". "Custom"-vaihtoehtoa suositellaan ainoastaan kokeneille käyttäjille.

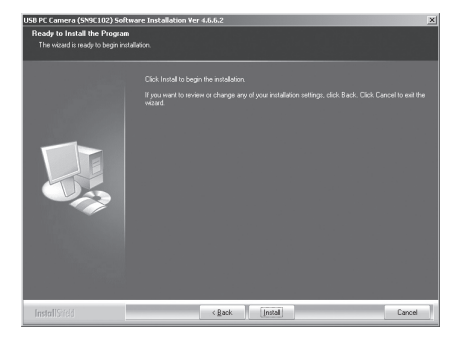

#### Napsauta "**Install**".

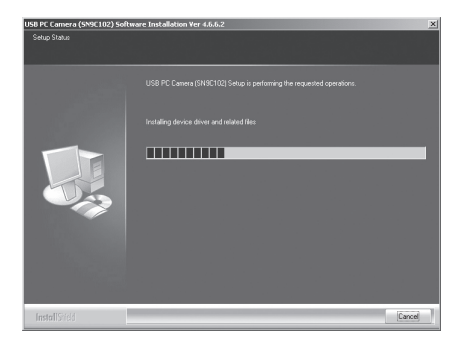

Kuvasta näkyy, kuinka asennus etenee.

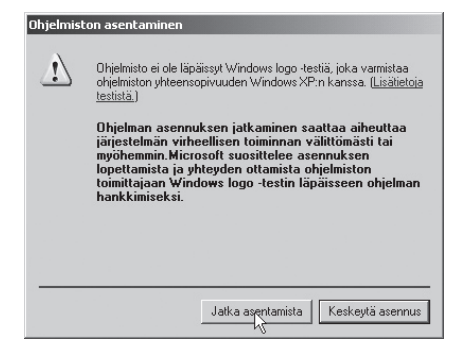

Näytölle ilmestyy mahdollisesti seuraava kuva. Napsauta siinä tapauksessa "J**atka asentamista**".

Seuraa kuva ilmestyy asennuksen valmistuttua:

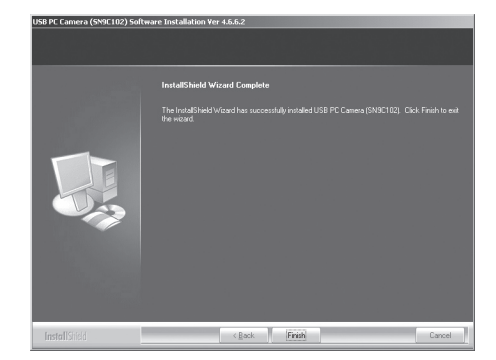

Viimeistele asennus napsauttamalla "**Finish**".

Liitä kamera tietokoneeseen USB-kaapelilla asennuksen valmistuttua.

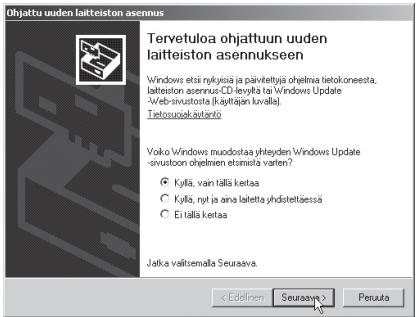

"Ohjattu uuden laitteen asennus" käynnistyy.

Valitse "**Kyllä vain tällä kertaa**" ja napsauta "**Seuraava**".

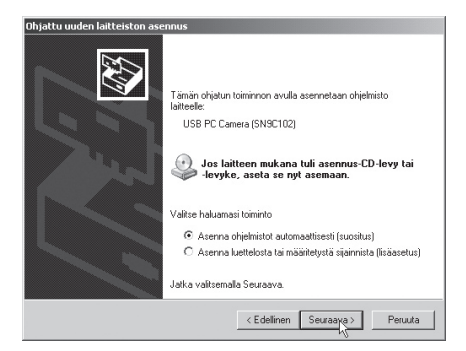

Valitse "**Asenna ohjelmistot automaattisesti (suositus)**" ja napsauta "**Seuraava**".

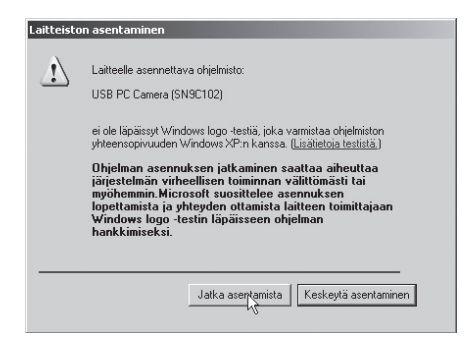

Näytölle saattaa ilmestyä seuraava kuva. Napsauta siinä tapauksessa "**Jatka asentamista**".

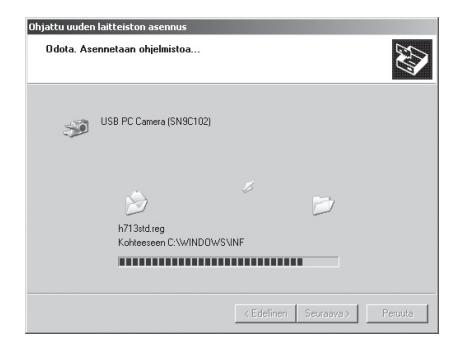

Kuvasta näkyy, kuinka asennus etenee.

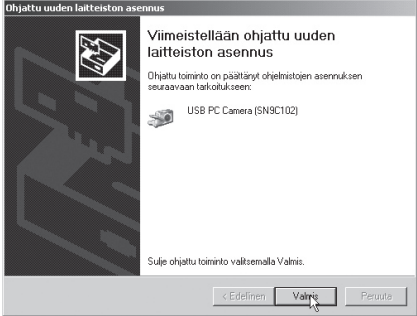

Viimeistele asennus napsauttamalla "**Valmis**".

- Asenna VP-EYE-ohjelma napsauttamalla kuvaketta VP-EYE.
- Sinua pyydetään ilmoittamaan sarjanumero, kirjoita CD-kotelon takapuolella oleva numero ja napsauta "**OK**". VP-EYE asentuu.
- Viimeistele asennus napsauttamalla "**Finish**".

### Käytön aloittaminen

- 1. Liitä web-kamera tietokoneeseen USB-kaapelilla.
- 2. Kaksoisnapsauta työpöydällä olevaa VP-EYE-kuvaketta käynnistääksesi ohjelman.
- 3. Säädä tarkkuus kameran tarkennusnupilla.

HUOM.! varmista, että kaikki ajurit on asennettu ennen web-kameran ja sen toimintojen liittämistä.

### VP-EYE-ohjelman toiminnot

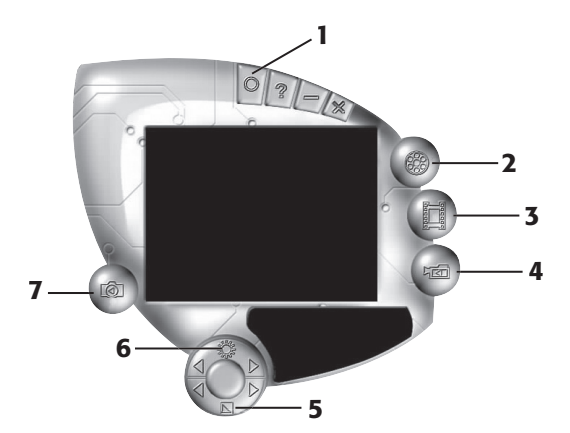

- 1. Asetukset
- 2. Videokuvaus
- 3. Valokuvaus
- 4. Videopankki
- 5. Kontrasti
- 6. Valo
- 7. Valokuvapankki

Täydeeliset ohjeet löytyvät VP-EYE-ohjelman ohjeista.

### I. Videokuvaus

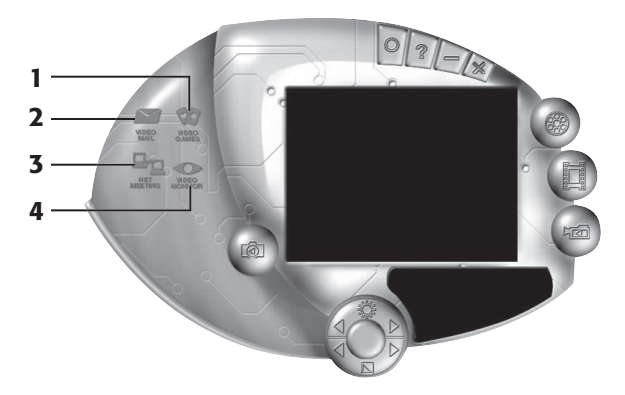

- **1. Pelit** kolme valmista peliä.
- **2. Videoposti**  Videonauhoitusten, kuvien ja valokuvien muokkaus ja lähettäminen sähköpostitse pakkauksen jälkeen.
- **3. Verkko** Chattaile muiden kanssa Internetissä tekstin, äänen ja kuvien avulla.
- **4. Näyttö** Näyttöä voidaan käyttää monin eri tavoin, kuten valvontaan, nauhoitukseen ja toistoon.

### II. Valokuvaus

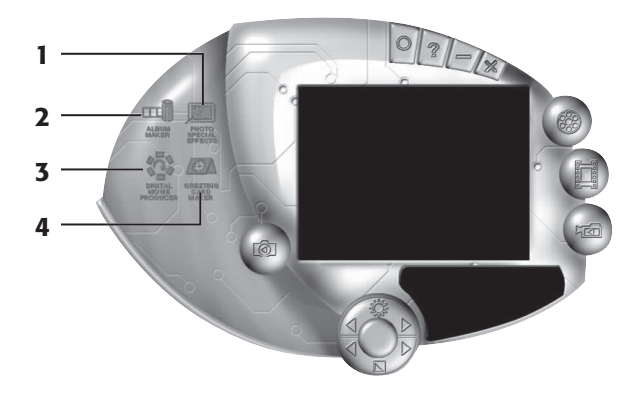

- **1. Erikoisefektit** 20 erilaista kuvankäsittelytoimintoa.
- **2. Albumin luominen.**
- **3. Digitaalinen filmin muokkaus.**
- **4. Onnittelukorttien luominen** yli 100 kaunista korttia, joita voidaan käyttää taustakuvina tai liimata kuvien tai valokuvien päälle. Voit tehdä omia onnittelukortteja, jotka voit tulostaa tai lähettää sähköpostitse.

## III. Videopankki

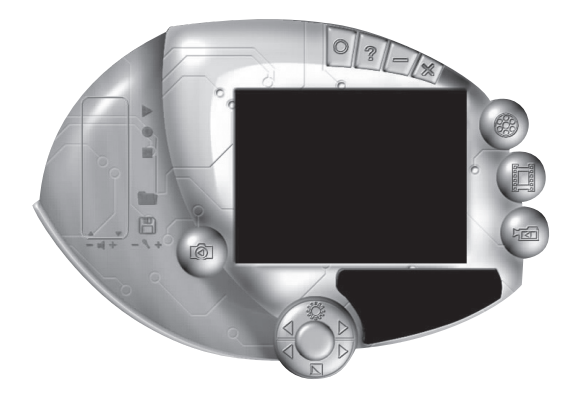

Nauhoita videokuvaa ja toista halutessasi.

## IV. Valokuvapankki

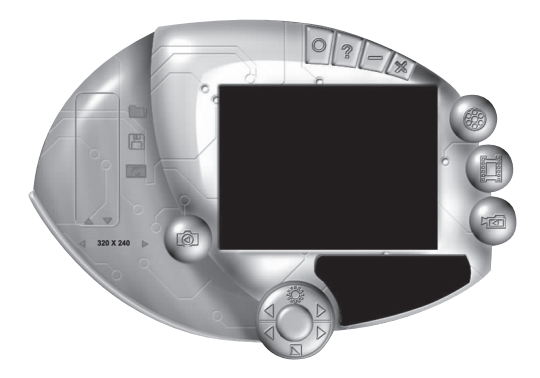

Valokuvaa ja tallenna kuvia.

### Valokuvaaminen

- 1. Kohdista ja aseta tarkkuus tarkennusnupilla.
- 2. Paina suljinpainiketta kuva näkyy näytöllä.

### HUOM.!

- 1. Vältä sensorin vaurioita, äläkä suuntaa kameraa suoraan aurinkoon.
- 2. Älä altista kameraa öljylle, höyrylle, pölylle tai vedelle.
- 3. Älä käytä voimakkaita puhdistusaineita tai liuotusaineita linssin puhdistamiseen. Käytä tarvittaessa pehmeää liinaa.

## Vianhakutaulukko

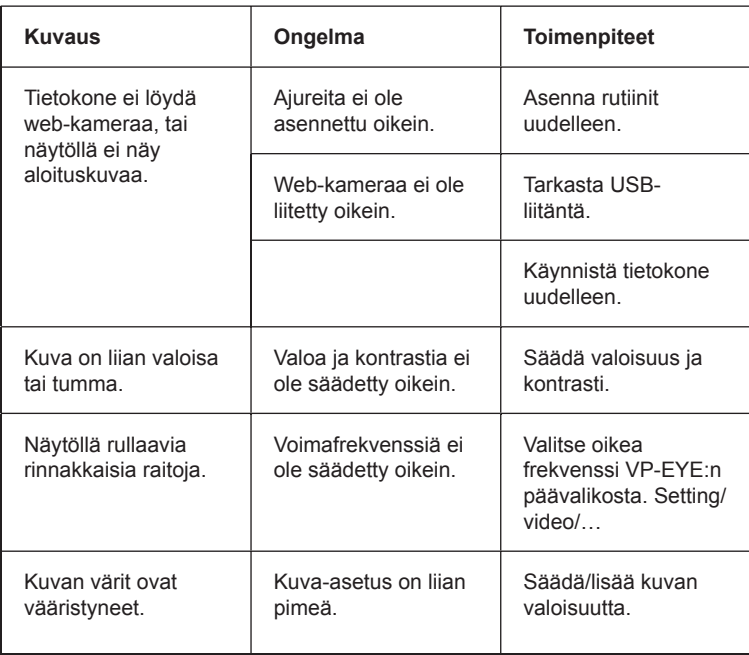

### **SVERIGE**

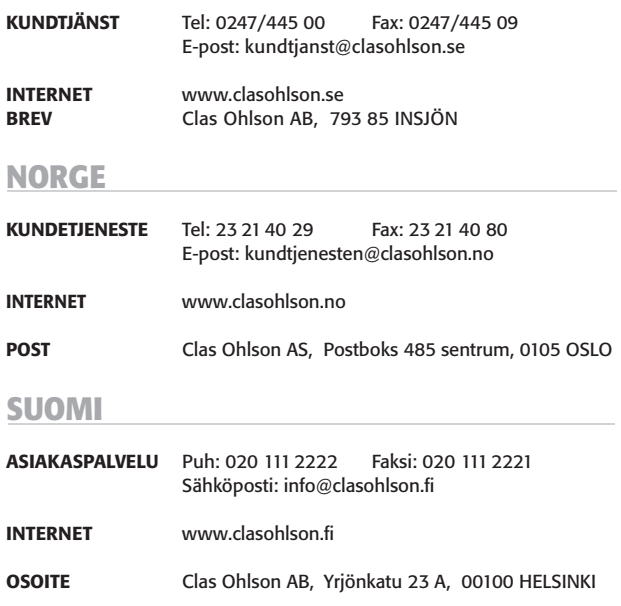

# **CLAS OHLSON**